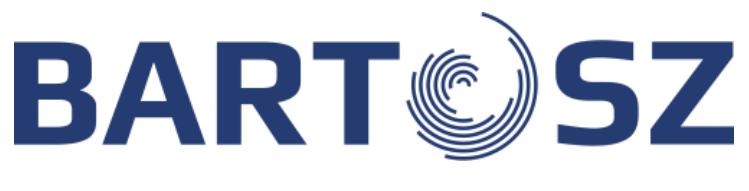

INSTRUKCJA OBSŁUGI

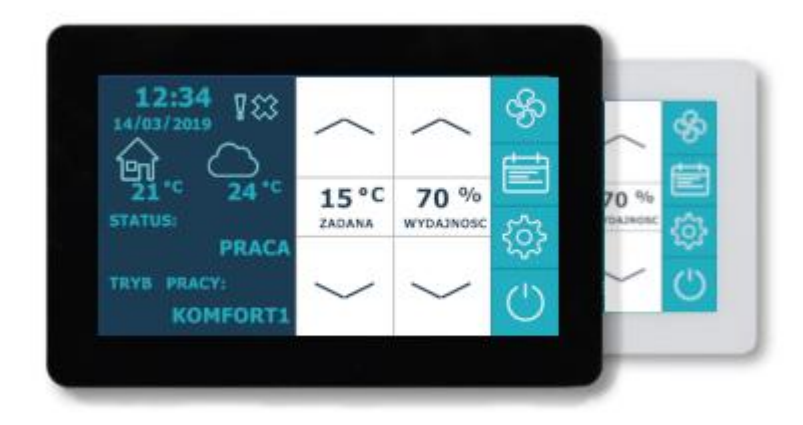

# **PANEL STERUJĄCY PS-D6**

Producent:

Firma "BARTOSZ" sp. j. 15-399 Białystok ul. Sejneńska 7 tel. (85) 745 57 12 fax (85) 745 57 11 e-mail: [wentylacja@bartosz.com.pl](mailto:wentylacja@bartosz.com.pl) [www.bartosz.com.pl](http://www.bartosz.com.pl/)

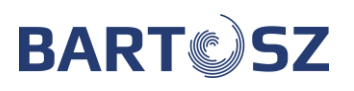

# **SPIS TREŚCI**

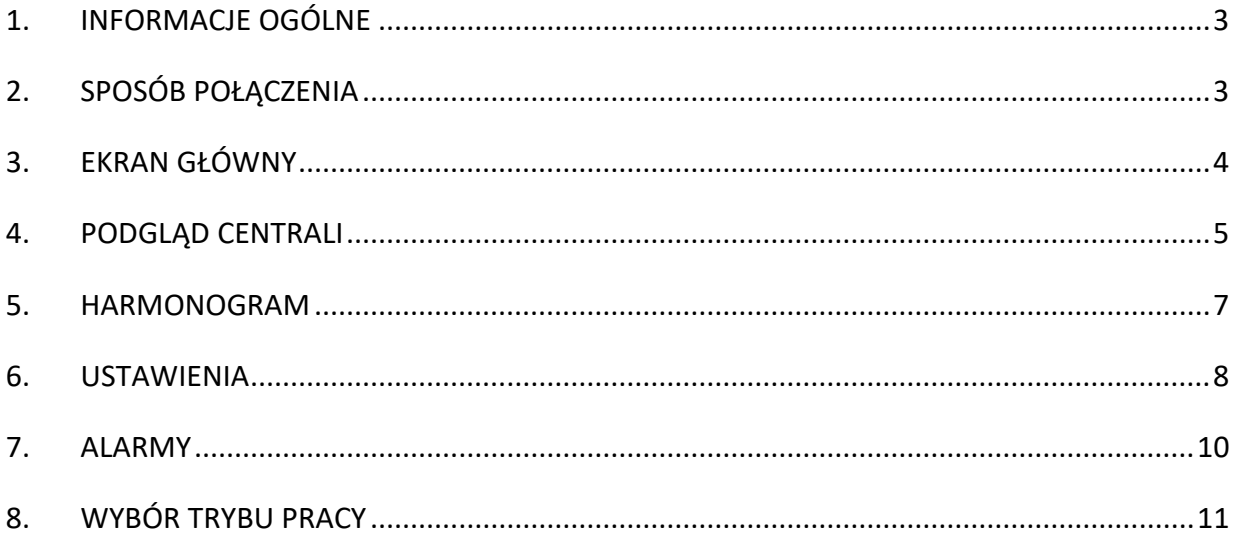

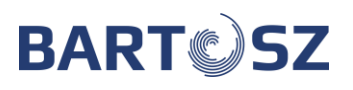

## <span id="page-2-0"></span>**1. Informacje ogólne**

Panel dotykowy PS-D6 służy do obsługi sterownika STW-6 stosowanego w centralach wentylacyjnych. Z poziomu panelu dostępny jest moduł Użytkownika oraz moduł Serwisowy, do którego dostęp przekazywany jest wyłącznie Instalatorom. Z poziomu panelu możliwe jest odczytanie wszystkich najważniejszych parametrów, zmiana trybów oraz nastaw, wykonanie czynności serwisowych czy konfiguracyjnych sterownika. Ekran dostępny jest w dwóch wersjach kolorystycznych: białej i czarnej. Obudowa jest przystosowana do montażu natynkowego.

**W celu zabezpieczenia panelu przez zarysowaniem na ekranie znajduje się folia ochronna. Po zakończeniu prac montażowych należy delikatnie odkleić folię od ekranu panelu.**

## <span id="page-2-1"></span>**2. Sposób połączenia**

Urządzenie należy zasilić zasilaczem 24V, komunikacja ze sterownikiem odbywa się poprzez standard transmisji RS485. Odpowiednio przygotowaną wtyczkę należy podłączyć do urządzenia według schematu (Rys. 1).

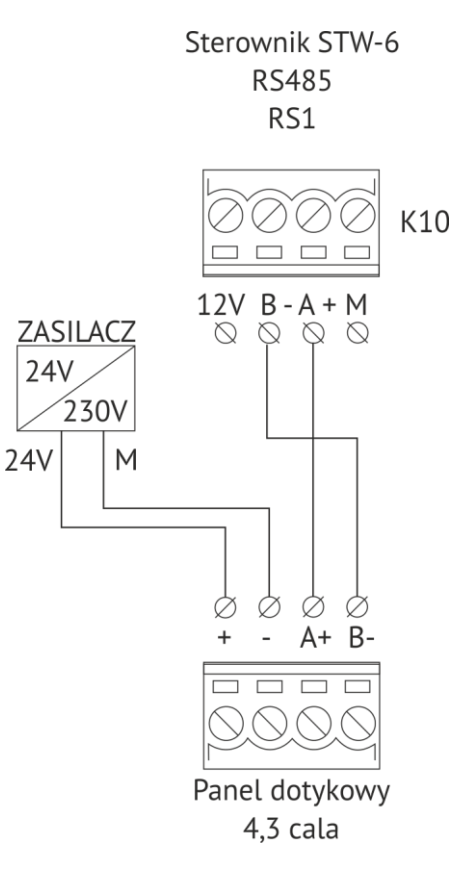

#### Rys. 1 Schemat podłączeniowy

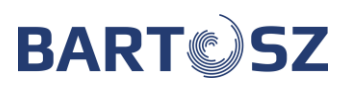

# <span id="page-3-0"></span>**3. Ekran główny**

Po zasileniu i połączeniu ze sterownikiem na ekranie sterownika ukaże się strona główna (rys. 2).

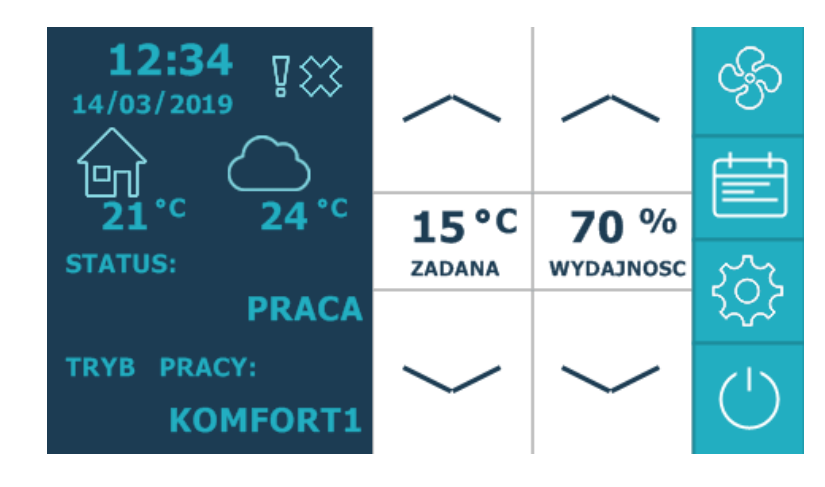

Rys. 2 Ekran główny

Ekran dzieli się na trzy części:

- informacji ogólnych (po lewej),
- nastaw użytkownika (po środku),
- menu (po prawej).

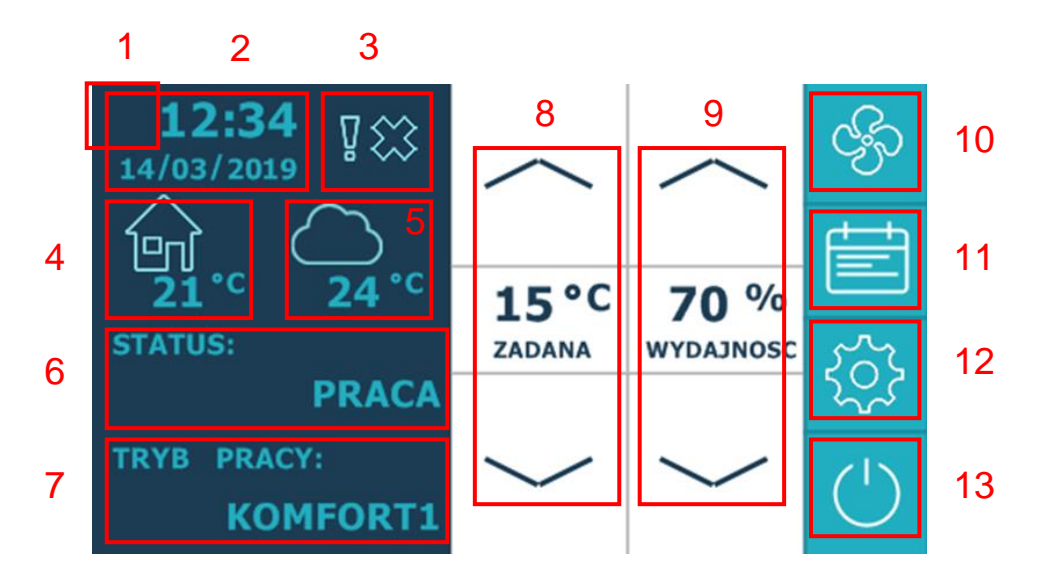

Rys. 3 Opis elementów ekranu

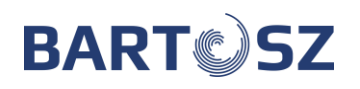

- 
- 
- 
- 4 Temperatura wewnątrz 11 Harmonogram
- 5 Temperatura na zewnątrz 12 Ustawienia
- 
- 7 Aktualny tryb pracy
- 1 Status komunikacji 8 Aktualnie ustawiona temperatura
- 2 Aktualna godzina i data 9 Aktualnie ustawiona wydajność
- 3 Alarmy i powiadomienia 10 Podgląd centrali wentylacyjnej
	-
	-
- 6 Aktualny status 13 Włącz / wyłącz centralę wentylacyjną

W czerwonych ramkach zostały oznaczone pola aktywne, w które można wejść. W górnej części wyświetlane są znaki wykrzyknika i krzyżyka, które pojawiają się wtedy gdy występuje jakiś alarm (wyświetla krzyżyk) lub ostrzeżenie (wykrzyknik). Przyczyny błędów powodujących wyświetlanie alarmów zostanie opisane w dalszej części instrukcji.

W dolnej części znajduje się pole mówiące o trybie pracy centrali, klikając w nie przechodzimy do ekranu wyboru trybu centrali, które zostanie opisane w dalszej części instrukcii.

Środkową cześć ekranu głównego zajmują klawisze zmiany nastaw centrali (pkt.8, 9). Z tego poziomu możliwa jest zmiana temperatury zadanej oraz wydajności pracy centrali dla wybranego trybu pracy. Zmieniając tryb pracy wyświetlane wartości będą się zmieniać. W przypadku trybu wentylacji możliwa jest tylko zmiana wydajności pracy, dlatego też wskaźnik temperatury zniknie. Klawisze ze strzałkami w dół zmniejszają parametr, natomiast w górę zwiększają. Temperaturę można ustawiać z dokładnością do 1 stopnia i w przedziale 15-35°C, wydajność z dokładnością do 5% i w przedziale 10-100%.

Z prawej strony umieszczone zostały przyciski menu (pkt. 10-13). Patrząc od góry: przycisk podglądu centrali, nastawy harmonogramu, opcje i włącznik centrali.

Ostatni z nich zależnie od stanu zmienia swoje podświetlenie, brak podświetlenia – centrala wyłączona, podświetlone – centrala pracuje.

## <span id="page-4-0"></span>**4. Podgląd centrali**

Okno podglądu centrali jest dostępne po wciśnięciu pierwszego klawisza menu (znaczek wentylatora). Z tego miejsca możliwe jest odczytanie najważniejszych parametrów pracy centrali oraz stanu jej elementów. Opis poszczególnych elementów opisano na rysunku numer 6.

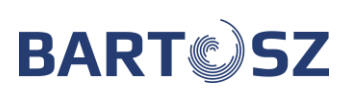

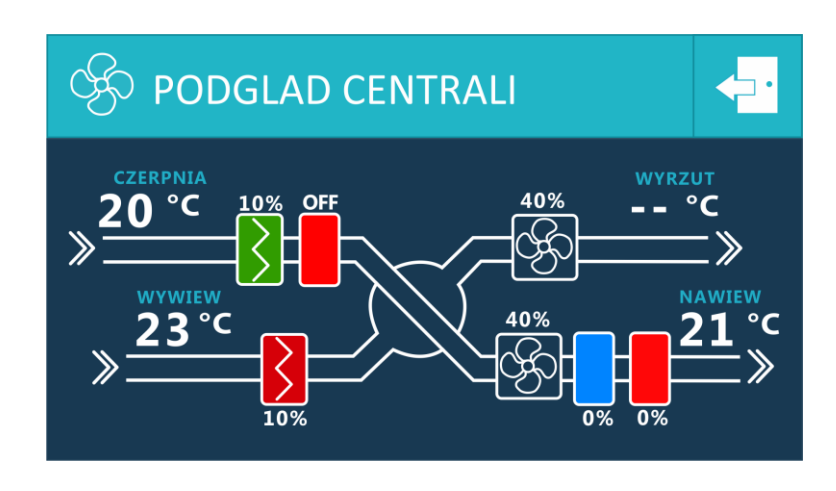

Rys. 6 Okno podglądu centrali

**WYWIEW**

- 1 Filtr nawiewu z procentowym
- wskaźnikiem zabrudzenia (zielony: czysty, pomarańczowy: zdatny do użycia, czerwony: konieczna wymiana)
- 
- 3 Status by-pass (zamknięty/otwarty)
- 4 Wydajność wentylatora nawiewu
- 5 Chłodnica wydajność w procentach (widoczna: ON, niewidoczna: OFF)
- 6 Nagrzewnica wydajność w procentach (widoczna: ON, niewidoczna: OFF)
- 7 Filtr nawiewu z procentowym wskaźnikiem zabrudzenia (zielony: czysty, pomarańczowy: zdatny do użycia, czerwony: konieczna wymiana)
- 2 Nagrzewnica wstępna nawiewu 8 Wydajność wentylatora wywiewu

Zależnie od konfiguracji centrali wentylacyjnej symbol chłodnicy i nagrzewnicy będzie widoczny, bądź nie. Wartość procentowa wyświetlona na symbolu mówi o tym na jakim poziomie działa dany element. Poziom zabrudzenia filtrów jest sygnalizowany zmianą ich koloru: zielony dla czystego filtra, czerwony dla zabrudzonego, a pomarańczowy między wartościami skrajnymi. Dodatkowo pod filtrami umieszczone zostały wskaźniki procentowe poziomu ich zabrudzenia. W środkowej części znajduje się wskaźnik otwarcia by-passu. Dla otwartego będzie widoczne połączenie między czerpnią, a nawiewem (jak na rysunku), gdy jest zamknięty wszystkie drogi się łączą. Zależnie od konfiguracji centrali wydajność wentylatorów może być wyświetlana w [%], [m<sup>3</sup>] lub [Pa]. Jeżeli w systemie nie podłączono czujnika temperatury lub jest on uszkodzony, na wyświetlaczu w miejscu wskazań danego sensora pojawią się 2 poziome kreski.

**NAWIEW**

## <span id="page-6-0"></span>**5. Harmonogram**

Zakładka służy do konfiguracji trybu czasowego, w którym możemy ustalić odpowiednią temperaturę i wydajność centrali dla konkretnej pory dnia. Dostępne są 2 tryby działania:

- dla całego tygodnia
- od poniedziałku do piątku i sobota, niedziela (rys.7).

Aby wybrać odpowiedni tryb należy kliknąć w odpowiednie miejsce na ekranie. Wybrany tryb zostanie podświetlony zieloną ramką.

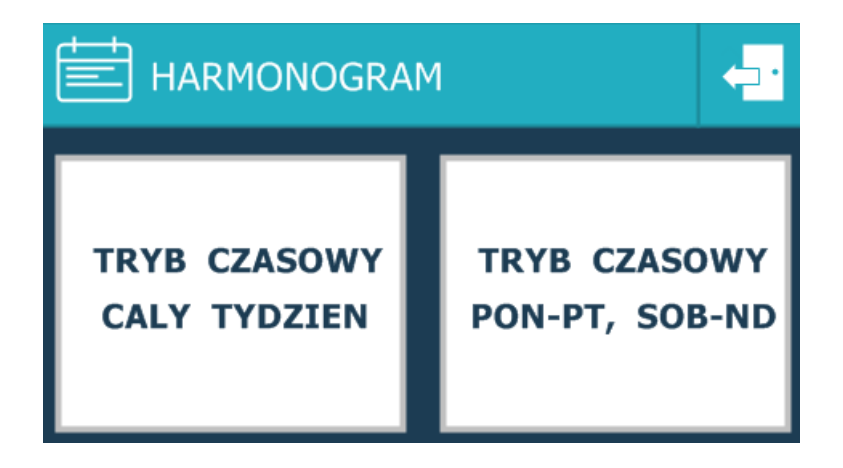

Rys. 7 Zakładka harmonogram

**Tryb cały tydzień** oraz **Tryb czasowy pon. – pt. / sob. – nd.** pozwala na ustawienie 4 stref godzinowych o zadanej temperaturze i wydajności, widoczne na rysunku nr. 8.

|          | <b>CALY-TYDZIEN</b> |                    |                  |
|----------|---------------------|--------------------|------------------|
| GODZ, OD | GODZ, DO            | <b>TEMPERATURA</b> | <b>WYDAJNOSC</b> |
| 08:00    | 10:00               | 25 C               | 30 %             |
| 10:00    | 15:30               | 18 C               | 60%              |
| 00:00    | 00:00               | 20 C               | <b>50 %</b>      |
| 00:00    | 00:00               | 20 C               | <b>50 %</b>      |
|          |                     |                    |                  |

Rys. 8 Okno ustawienia trybu cały tydzień

Po naciśnięciu na którąś z wartości zostanie ona podświetlona, następnie używając strzałek góra-dół możemy ustawić preferowaną wartość. Zakresy czasowe można regulować z dokładnością do 10min, temperatury do 1°C, a wydajność do 5%.

W zależności od ustawionych parametrów w wyznaczonym czasie centrala wentylacyjna będzie dążyła do zadanych parametrów. W razie ustawienia czasu początkowego i końcowego na 00:00 przedział będzie nieaktywny.

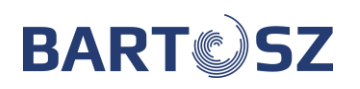

**Tryb czasowy cały tydzień** pozwala na szybsze i bardziej ogólne ustawienie przedziałów.

**Tryb pn-pt, sob-nd** pozwala na bardziej dokładne sprecyzowanie pracy centrali. Możliwe jest ustawienie różnych wartości dla tygodnia (czyli od poniedziałku do piątku) oraz odrębnych dla weekendu (czyli soboty i niedzieli). Zarówno "Poniedziałek-piątek" jak i "sobota-niedziela" mają dostępne 4 wpisy. Pozwala to na spersonalizowanie centrali np. zmniejszenie temperatury w tygodniu, gdy wszyscy domownicy są po za nim i ustawienie wyższej w weekendy, gdy w domu przebywają osoby. Nastawa parametrów wygląda identycznie jak w przypadku trybu cały tydzień.

## <span id="page-7-0"></span>**6. Ustawienia**

Zakładka ustawień umożliwia zmianę podstawowych parametrów centrali oraz panela dotykowego. Jest podzielona na 3 okna, między którymi można się przełączać za pomocą przycisku "1/3". Dwa kolejne przyciski służą do zmiany parametrów. Klikając na odpowiedni kafelek z nastawą, zostanie on podświetlony. Teraz używając przycisku " $-$ " lub " $+$ " możemy zmieniać wartości lub przełączać między trybami. Pierwsze pole służy do wyboru jednego z trzech trybów pracy centrali:

- zimowy,
- letni,
- automatyczny (wybierze porę roku zależnie od temperatury).

Klikając w wybrany tryb zostanie on podświetlony i aktywny.

W danym momencie aktywny może być jeden z trzech trybów pracy centrali: AUTO / ZIMA / LATO. Tryb auto wybiera porę roku w zależności od temperatury.

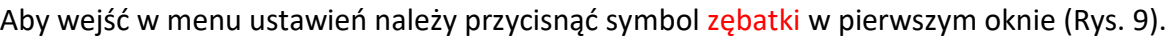

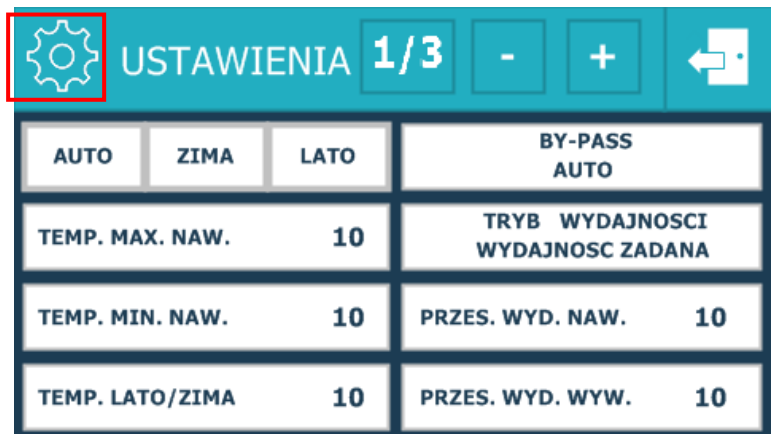

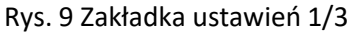

Druga zakładka opcji dotyczy ustawień panelu dotykowego: dźwięk kliknięcia, wygaszacz ekranu, ustawienie daty i godziny. Wygaszacz ekranu działa na zasadzie przyciemniania panelu po określonym czasie i ponownym aktywowaniu (rozjaśnieniu) po jego kliknięciu.

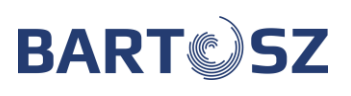

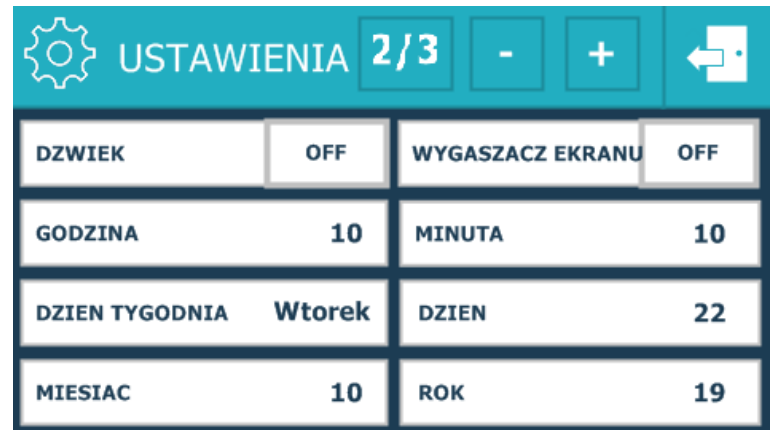

Rys. 10 Zakładka ustawień 2/3

Trzecia zakładka opcji zawiera ekran rejestracji rekuperatora.

| USTAWIENIA 3/3                  |                         |  |  |  |
|---------------------------------|-------------------------|--|--|--|
| <b>REJESTRACJA REKUPERATORA</b> | <b>RECYRKULACJA</b>     |  |  |  |
| <b>CZUJ.WIODACY PANEL</b>       | <b>FILTRY POWIETRZA</b> |  |  |  |
|                                 |                         |  |  |  |
| WERSJA PANELU: v0.06            |                         |  |  |  |
| <b>WERSJA MASTERA:0</b>         |                         |  |  |  |

Rys. 11 Zakładka ustawień 3/3

Po kliknięciu w pole "rejestracja rekuperatora" otworzy się okno jak na poniższym rysunku.

| REJESTRACJA REKUPERATORA                    |  |   |   |  |
|---------------------------------------------|--|---|---|--|
| <b>NUMER SERYJNY STEROWNIKA</b><br>00000000 |  | 7 | R |  |
| <b>WPROWADZ KOD AKTYWACYJNY</b>             |  | 5 |   |  |
| $00 - 00 - 00$                              |  |   |   |  |
| CENTRALA ZABLOKOWANA                        |  |   |   |  |

Rys. 12 Zakładka rejestracji rekuperatora – centrala zablokowana

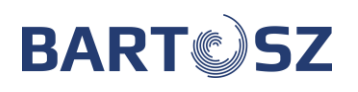

Po wejściu w zakładkę wyświetli się napis "CENTRALA ZABLOKOWANA". Aby odblokować centralę należy wpisać 6 cyfrowy kod. "Zablokowana" centrala będzie pracować przez 500 godzin. Po tym czasie wyłączy się, a do jej uruchomienia niezbędne będzie wprowadzenie kodu aktywacyjnego.

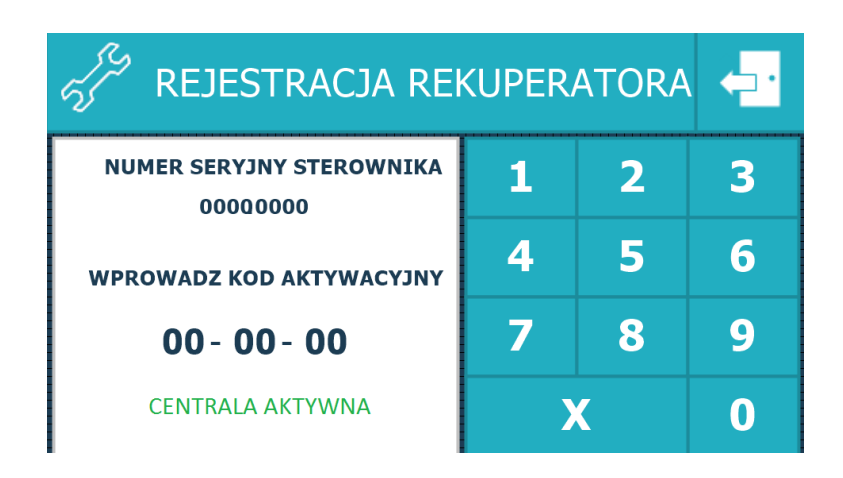

Rys. 13 Zakładka rejestracji rekuperatora – centrala aktywna

**Kod aktywacyjny przekazuje Użytkownikowi dostawca urządzenia (firma, od której zakupiono urządzenie - instalator/dystrybutor).**

## <span id="page-9-0"></span>**7. Alarmy**

W momencie wystąpienia awarii, bądź pojawienia się ostrzeżenia użytkownik zostanie poinformowany o tym fakcie na oknie głównym. Klikając w wykrzyknik lub krzyżyk przejdziemy do zakładki komunikatów (rys. 14).

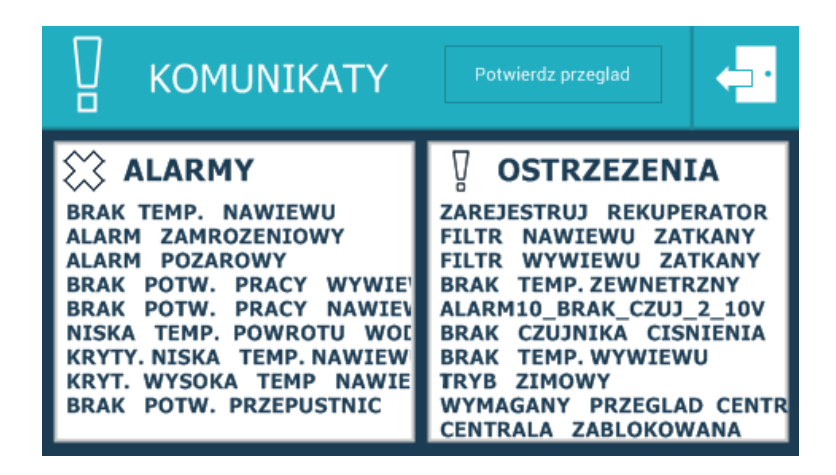

Rys. 14 Okno komunikatów

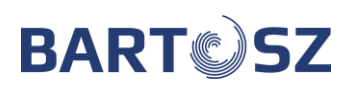

Komunikaty podzielone są na 2 grupy: alarmy i ostrzeżenia. Pojawienie się **ostrzeżenia** nie powoduje zatrzymania centrali, natomiast **alarm** spowoduje zatrzymanie centrali do czasu usunięcia problemu.

Na rysunku 14 przedstawione są wszystkie możliwe komunikaty, które mogą wystąpić podczas pracy centrali. W trakcie prawidłowego działania urządzenia, oba okna powinny być puste, a na ekranie głównym nie powinny wyświetlać się znaczki wykrzyknika i krzyżyka.

<span id="page-10-0"></span>Co określony czas pojawia się ostrzeżenie o przeglądzie centrali, który możemy sami skasować, klikając w pole "Potwierdź przegląd".

## **8. Wybór trybu pracy**

Wcześniej wspomniany wybór trybu pracy, dostępny z poziomu okna głównego, wyświetla 8 dostępnych trybów (widoczne na rys. 15).

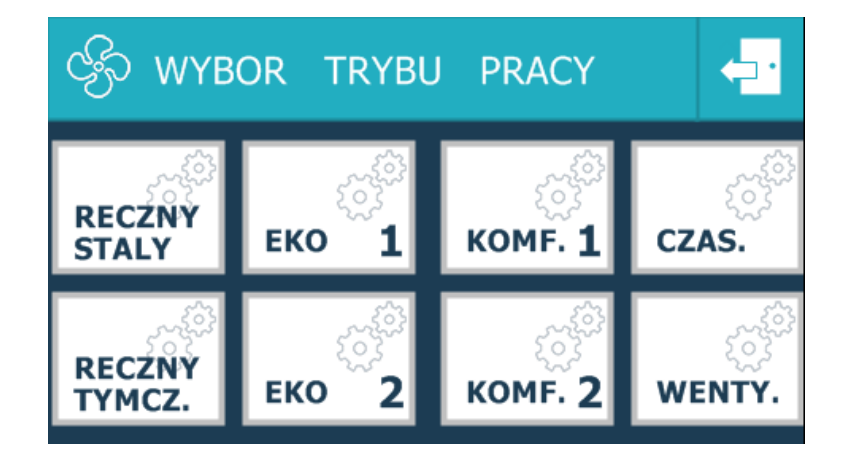

Rys. 15 Wybór trybu pracy

Klikając w wybrany przycisk zostanie on podświetlony, a użytkownik zostanie przeniesiony do okna głównego. Wskazany tryb zostanie aktywowany.

## **Tryb ręczny stały**

W tym trybie centrala działa z zadaną temperaturą i wydajnością przez cały czas.

## **Tryb ręczny tymczasowy**

Centrala działa zgodnie z harmonogramem. Jeżeli jakieś ramy czasowe nie zostały opisane w harmonogramie, centrala zacznie działać z zadanymi parametrami.

## **Tryb EKO 1 / 2**

W trybie ekonomicznym centrala dąży do zadanej temperatury tylko poprzez regulację siłownika by-passu. Inne urządzenia, w które wyposażona jest centrala, pozostają nieaktywne.

## **Tryb komfort 1 / 2**

Zasada działania jest taka sama jak w "trybie ręcznym stałym". Parametry działania tych trybów (czyli temperaturę zadaną oraz wydajność wentylatorów) trzeba wcześniej zdefiniować w "Nastawy trybu".

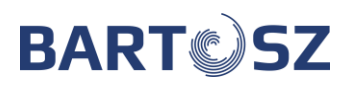

## **Tryb czasowy**

Centrala działa ściśle według ustawionego harmonogramu. Jeżeli jakieś ramy czasowe nie zostały opisane w harmonogramie, centrala zostaje wyłączona na ten czas.

#### **Tryb wentylacji**

W trybie tym użytkownik wprowadza zadaną wydajność wentylatorów. Nie działają takie urządzenia jak nagrzewnica lub chłodnica. By-pass jest zamknięty. Ustawiony jest maksymalny odzysk. Wentylacja będzie pracować z tymi nastawami bez przerwy, aż użytkownik je zmieni lub wyłączy centralę.

#### **Kontakt z serwisem:**

Firma "BARTOSZ" Sp. J. Bujwicki, Sobiech 15-399 Białystok ul. Sejneńska 7 tel. (85) 745 57 12 fax (85) 745 57 11 e-mail[: serwiswentylacja@bartosz.com.pl](mailto:serwiswentylacja@bartosz.com.pl)